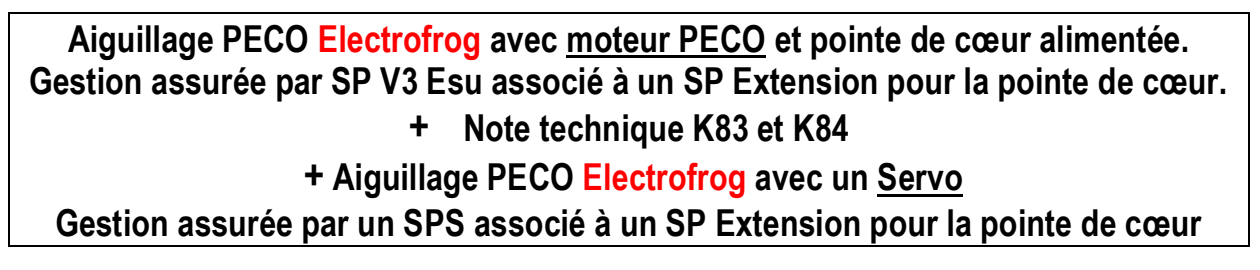

### **Polarisation de la pointe de cœur d'un aiguillage**

A l'aide des sorties relais du Switchpilot Extension, on peut polariser la pointe de cœur d'un aiguillage. Sur un aiguillage PECO des modifications sont à réaliser Attention de bien vérifier ou se situent les coupures Voir les modifications à effecteur ici sur le site de mon pote Patrick. https://letraindejules.fr/aiguille-electrofrog-ho-cablage-theorie/

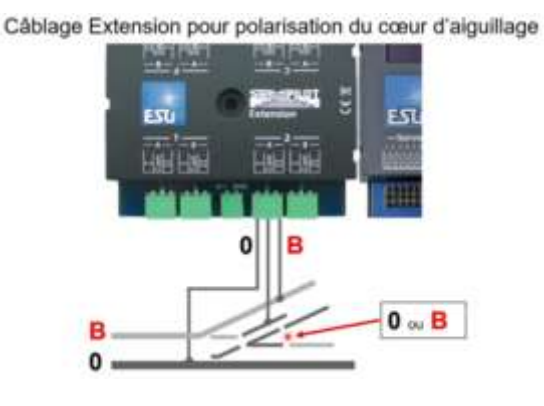

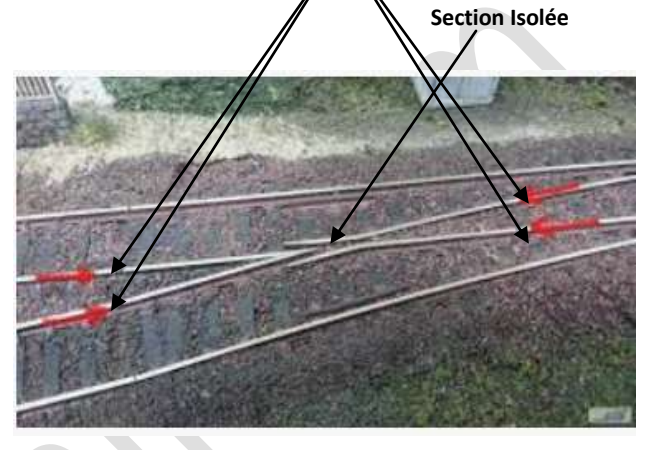

Faites bien attention un aiguillage Insulfrog (cœur plastique) ne doit pas être traité comme un Electrofog !

### **Utilisation avec un moteur d'Aiguillage PECO**

### **Les Câblages**

Compte tenu de la consommation des moteur PECO le raccordement à un transfo est préconisé

On branchera alors la pointe de cœur sur le SP Extension à partir du feeder du réseau Le branchement s'effectuera ainsi -Le branchement sur la centrale s'effectue sur la voie de traction TRA avec I, TRB avec II du SP **Feeder Réseau Transfo** I WITCH PILOT **Out A / Commun / Out B**

Si vous avez à réaliser d'autres aiguillages avec une pointe de cœur à polariser vous pouvez alors ponter d'une sortie à une autre les bornes I et II.

D'ailleurs si vous avez plusieurs SPE rien ne vous empêche de ponter encore sur un autre SPE suivant !

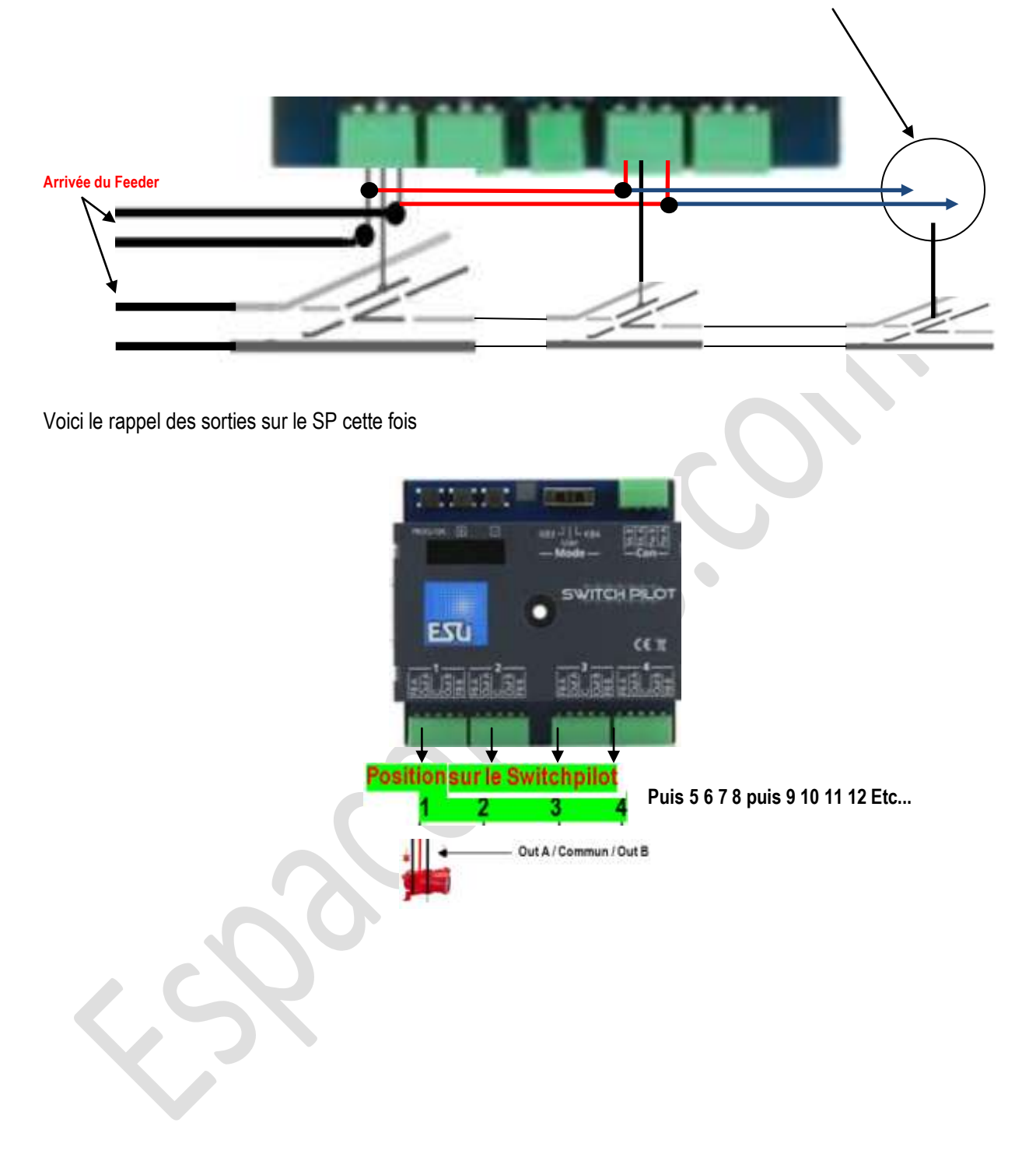

### **Création de l'Accessoire dans l'Ecos**

.

Bien sur il faut commencer par là, sur ce point voir notre autre tuto

Imaginons que nous paramétrons notre 3em Switchpilot notre tableau habituel (voir autre tuto) pour paramétrer les 4 sorties (1 2 3 4) nous aurons les adresses de sorties (9 10 11 12). Il s'agit de la 3eme ligne du tableau soit 9-1 pour adresse de l'accessoire 9 et c'est le premier de la ligne de 4. L'adresse de l'accessoire à entrer sera l'adresse 9. Dans le bas à droite l'Ecos nous dit bien qu'il s'agit du SP 3 adresse pilotée la 1.

Si nous avons à intervenir avec les CVs de ce SP on travaillera d'abord à partir de l'adresse du SP soit la CV1 = 3

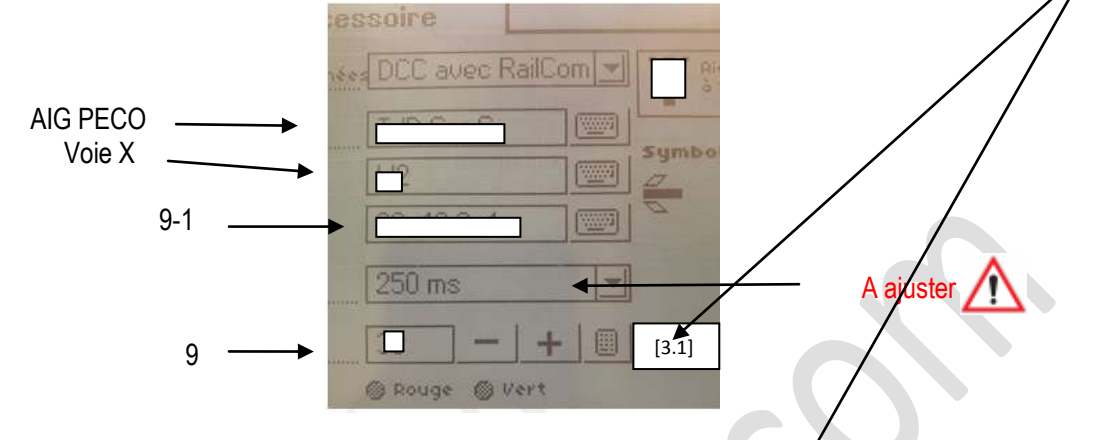

### Astuce proposé par Sonicjojo84 sur sa chaine You Tube afin de retrouver les adresses d'accessoires **sans avoir recours au tableau juste en connaissant l'adresse du Décodeur d'Accessoires** Nous recherchons les 4 adresses de l'adresse du SP qui lui est en adresse 10 soit CV 1 = 10

Nous voyons que les 4 adresses sont de 37 à 40. Voyons l'astuce ci dessous

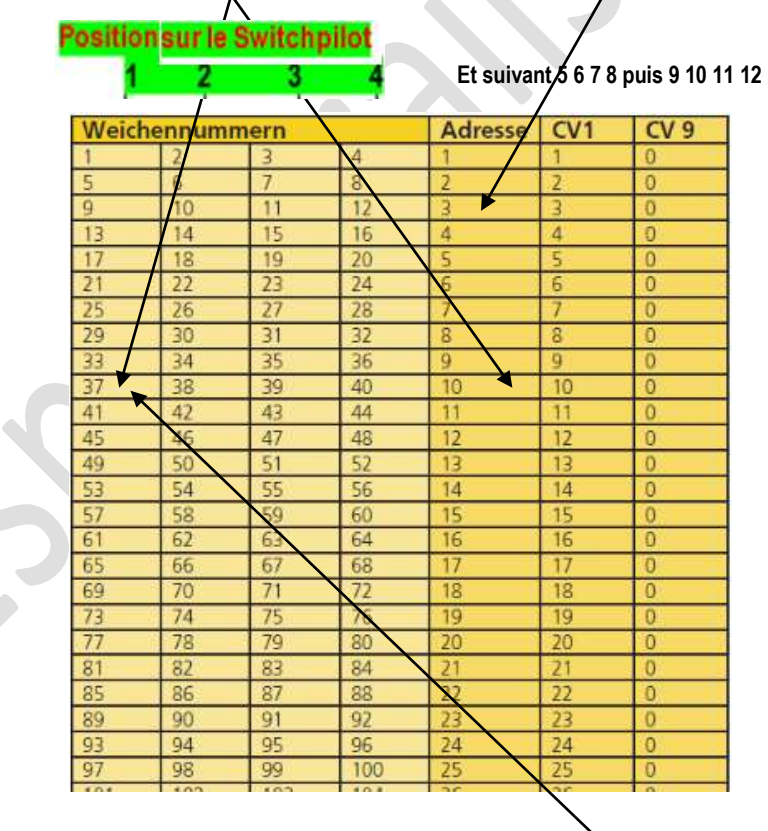

### **Voici l'astuce de SonicJojo84 pour trouver les 4 adresses d'accessoires**

Soit adresse 10 de Switchpilot x  $4 = 40 - 3 = 37$  pour la première puis 38 39 et 40 pour le SP 10 c'est bien cela

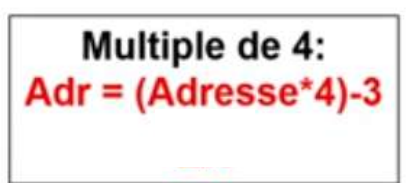

### **1. Le paramétrage du Switchpilot tout d'abord**

### Pré requis et Paramétrages

Les moteurs PECO peuvent également être utilisés avec le Switchpilot. Cependant, leur consommation d'énergie est si élevée que la protection contre les surcharges du Switchpilot doit être adaptée

**Nous recommandons plus que fortement l'utilisation d'une alimentation séparée de manière à ne pas prélever l'énergie nécessaire sur la voie et ainsi soulager le booster de la centrale digitale. Ainsi vous devez aussi alimenter le Switchpilot au moyen d'un transformateur externe fournissant une tension plus élevée.**

**Ce Switchpilot ayant un moteur PECO raccordé ne pourra donc pas être connecté comme les autres qui utilisent la centrale digitale pour alimenter le courant** 

### **Utilisez uniquement un transformateur séparé et tenez compte des tensions maximales mentionnées**

**En Outre ce type de connexion par transfo séparé ne peut pas être utilisé pour programmer sur la voie de programmation. En conséquence le branchement de ce seul Switchpilot sera différent des autres !**

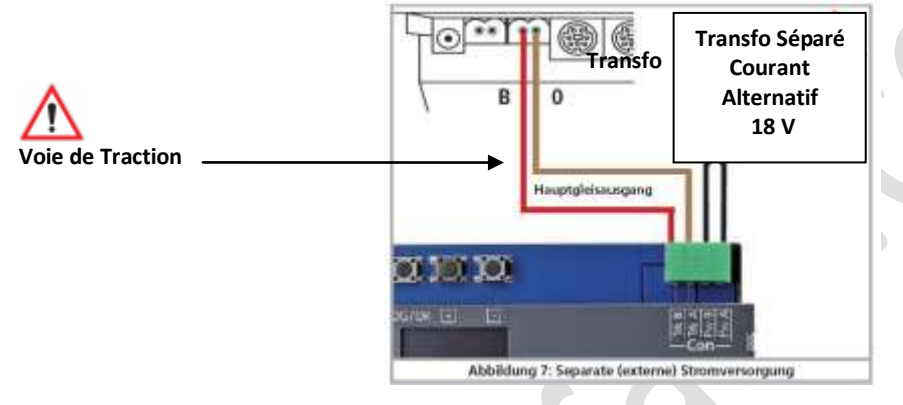

Si vous voulez connecter un aiguillage moteur PECO à la sortie correspondante (1 2 3 4) pour un SP V3, dans notre cas nous utiliserons la sortie 1 donc la CV 3 à modifier **(voir tableau ci dessous)** dans laquelle nous entrerons la valeur 1.

**Ce paramétrage précis adapte la protection contre les surcharges à la consommation plus élevée des moteurs PECO**

### **Solution 1 Paramétrage tout d'abord du SV P3 par l'écran OLED**

Comme convenu nous utilisons la première sortie OUTPUT 1 à titre d'exemple Il faut donc arriver à paramétrer l'écran de cette manière

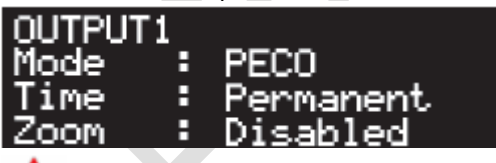

#### /N **ATTENTION**

### 4.4.2. Mode PECO.

Le mode PECO correspond au fonctionnement par impulsions décrit ci-dessus mais avec une exception : la protection contre les surintensités de la paire de sorties est désactivée pour augmenter le courant de crête et la durée de l'impulsion est fixe et limitée à une période relativement courte. Cette courte surtension active les fonctions PECO de manière optimale.

I! Un mauvais branchement ou un court-circuit à la sortie en mode PECO peut détruire le décodeur SwitchPilot 3!

**N'oubliez pas de paramétrer aussi le SP Extension (afin de gérer le moment de commutation de la polarité).**

**Voir plus loin avec le paramétrage du SP Servo non pas par l'écran OLED mais par les CVs**

### **Solution 2 Paramétrage du SP V3 par CVs**

On peut aussi paramétrer sur la centrale avec les CVs à condition que le module NE SOIT PAS RELIE AUX AUTRES c'est un paramétrage individuel du SP et du SPE

**Ne pouvant pas utiliser la Voie de Programmation comme indiqué plus haut** nous procédons avec cet écran de la centrale Ecos qui seul permet de paramétrer les décodeurs d'accessoires

**Voir en dessous le bon écran à utiliser car ici ce n'est pas une locomotive à paramétrer**

Nous procédons au paramétrage INDIVIDUEL du Switchpilot donc pas besoin d'activation de Railcom La seule possibilité d'adresser les décodeurs d'accessoires s'effectue en mode Pom qui n'est pas gênant ici car

le Switchpilot est seul s'il y avait un autre Switchpilot sur le réseau il faudrait le débrancher

Nous entrons le Switchpilot à paramétrer soit le 3 nous l'avons vu c'est l'adresse CV1 = 3

Puis la CV 3 (c'est un hasard de la programmation on ne le confond pas avec la CV1 = 3 l'adresse du SP) pour paramétrer la première sortie d'accessoire sur le Switchpilot.

Sur cette dernière nous indiquons à cette sortie CV 3 Le mode PECO la valeur à entrer est donc de 1

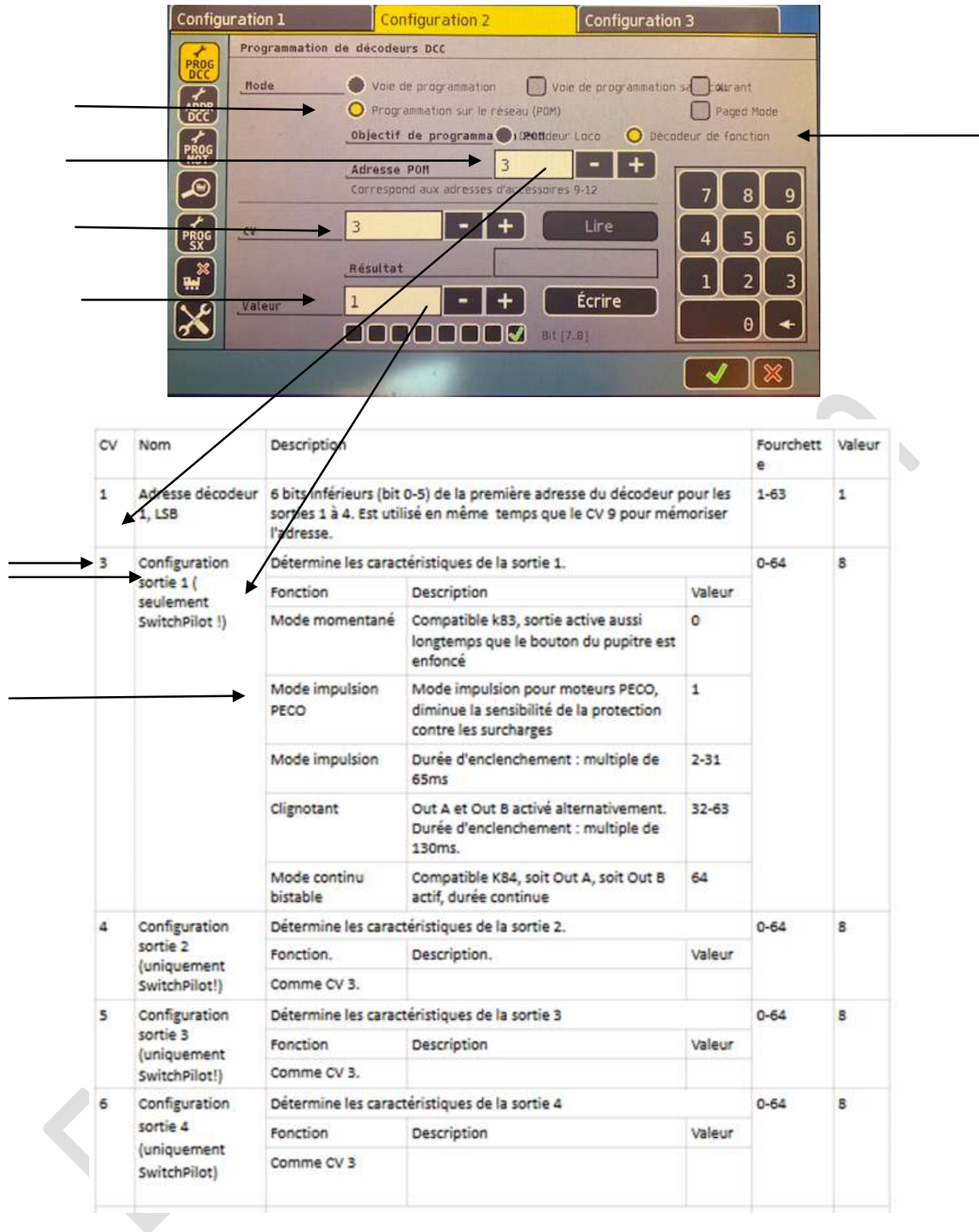

### **2. Maintenant le paramétrage du Switchpilot Extension raccordé au SP 3**

Ce paramétrage est impératif afin d'assurer correctement le basculement de la polarité

#### Le Moment de commutation.

Habituellement, les relais du module Switchpilot Extension commutent immédiatement après en avoir reçu l'ordre.

Toutefois, cela peut provoquer un court-circuit lors de la polarisation de la pointe de cœur parce que la lame de l'aiguillage se trouve encore pendant un certain temps dans la position précédente et donc dispose du courant de contact

Vous pouvez modifier le comportement de sorte que **les relais ne commutent qu'à la moitié de la course entre la position "A" et la position 'B'.**

Il faut configurer la CV 49 en ajustant le bit correspondant à chaque sortie relais dont la commutation doit être retardée !

Dans notre exemple c'est le bit 0 soit la valeur 1 de la CV 49 du SP Extension car nous traitons la sortie 1 associée au Relais 1. La valeur d'usine de la CV 49 du SPE est de 15 soit une temporisation sur toutes les sorties.

Le moment exact de commutation du relais dépend alors le changement de la polarité, celui-ci s'effectuera bien au milieu de la course du moteur.

#### **Notez qu'il n'y a pas de correction à effectuer pour obtenir un bon changement de polarité**

### **Le paramétrage s'effectue également à partir du meme écran que le précédent en mode Pom**

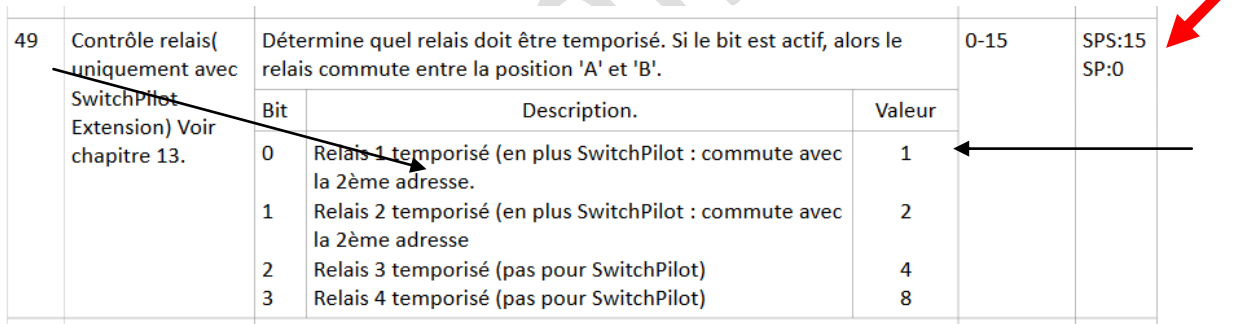

### **3. Le paramétrage est maintenant terminé**

Après avoir effectué vos paramétrages et après avoir actionné votre accessoire sur la centrale, si la position des aiguilles ne correspond pas à ce que vous souhaitez (position déviation et position directe inversée), veuillez simplement inverser les fils aux deux bornes Out A et Out B.

### **Utilisation du SP Extension avec cette fois un SP Servo au lieu d'un SP V3 ou V3 +**

La création de l'accessoire dans la centrale reste toujours à réaliser et est identique à la méthode ci dessus, Par contre plutôt que d'utiliser un moteur PECO on utilisera un Servo.

Dans ce cas la première étape consistant à traiter la surconsommation PECO n'est donc plus nécessaire. Par contre le moment de commutation de la ponte de cœur reste à effectuer voir ci dessous.

On aura donc à créer un accessoire sur la centrale comme d'habitude puis à s'occuper du SP Servo en affectant une adresse d'accessoire sur le SPS (voir les tutos correspondants) puis traiter le SPE c'est l'objet du paragraphe suivant.

### Câblage du SP Servo

**Attention le SPS ne peut pas être raccordé à la voie de Prog c'est la recommandation Esu Reliez les bornes Trk A et Trk B à la sortie 'voies' de la centrale ou du booster qui enverront les commandes au SwitchPilot 3 Servo**

### Paramétrez les servos à partir de l'écran OLED par simplicité

### Vitesse

Vous pouvez déterminer la durée de fonctionnement des servos pour chacune des sorties, on peut ainsi simuler des mouvements lents réalistes.

Des valeurs élevées peuvent conduire à une vitesse si lente que les mécanismes «calent» et ne tournent plus correctement. Dans ce cas, réduisez la valeur ou utilisez un servo avec une mécanique plus lente. Le SwitchPilot 3 Servo ne peut évidemment pas modifier les caractéristiques mécaniques du servo utilisé.

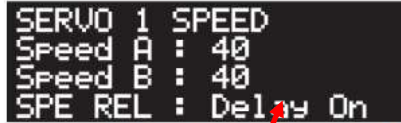

- loi le raccordement et effectué sur la sortie servo 1 du SP V3

L'option "Speed A /Viesse A" définit le temps de course pour atteindre la position "A". Pendant que vous modifiez la val<sup>*t*ur</sup> avec  $(+)$  ou  $(-)$ , le Servo passe sans cesse entre les positions "A" et "B", on peut donc ainsi tester directement les effets du changement de valeur.

L'option "Speed  $\cancel{B}$ /Vitesse B" définit le temps de course pour atteindre la position "B".

Avec l'option "SPE/REL", on peut déterminer le moment où le relais du module SwitchPilot Extension est continuité. Habituellement, les relais commutent immédiatement après avoir recu la commande. Cependant, cela peut provoquer un court-circuit lors de la polarisation de la pointe de cœur car la lange de l'aiguillage reste pendant un certain temps sur la position précédente. On peut paramétrer le servo de sorte que le relais ne commute qu'au milieu du parcours entre la position/A' et "B". Le moment exact où le relais commute dépend alors du temps de réglage du servo.

Delay**On** Delaw Off

le relais commute au milieu entre "A" et "B". le relais commute immédiatement.

**C'est donc ici qu'il faut agir et positionner le relais sur "Delay On" pour un bon changement de polarité de la pointe de cœur**

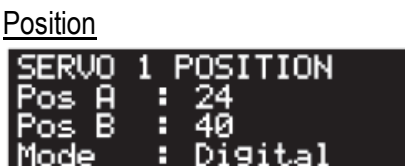

L'option "Pos A" définit la position finale (angle) du servo en position "A". La valeur exacte dépend du servo utilisé et son installation. Cela ne peut être déterminé qu'en expérimentant. Dès que vous modifiez la valeur avec (+) ou (-), le Servo connecté accepte immédiatement la valeur. Vous pouvez ainsi tester directement les effets du changement de valeur.

L'option "Pos B" définit la position finale (angle) du servo en position "B". La valeur exacte dépend du servo utilisé et son installation. Cela ne peut être déterminé qu'en expérimentant.

Dès que vous modifiez la valeur avec  $(+)$  ou  $(-)$ , le Servo connecté accepte immédiatement la valeur. Vous pouvez ainsi tester directement les effets du changement de valeur.

À l'aide de l'option "Mode", vous pouvez sélectionner le mode de sortie souhaité :

"Digital" configure le mode digital comme décrit au chapitre 4.4.1.

Le mode proportionnel proposé correspond à stopper le servo des que la touche d'action de l'accessoire sur la central est arrêtée (ceci ne présente pas d'intérêt)

### **Affectation du relais via le SPE au SPS**

Seul, le Switchpilot Extension ne dispose pas d'alimentation même si une alimentation est possible au centre en haut et en bas

L'intérêt est donc de le raccorder au SPS

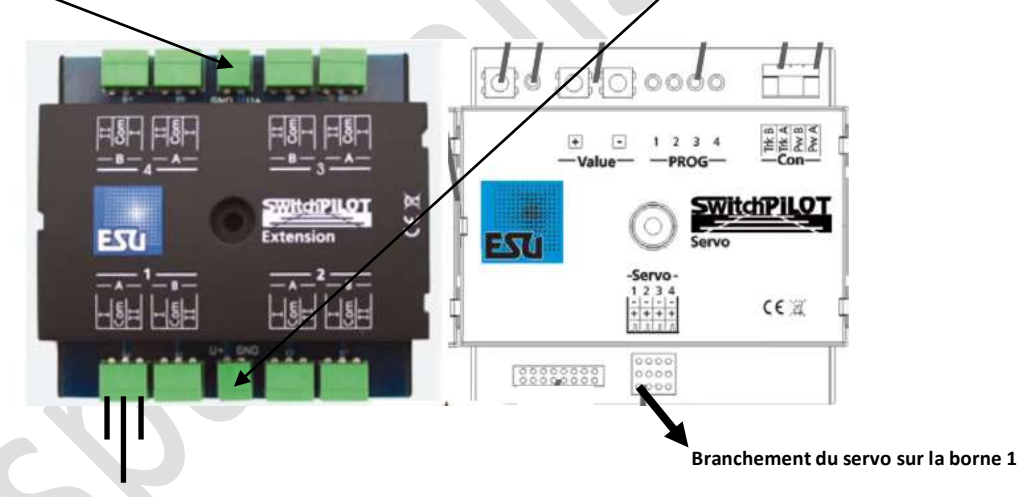

Lorsque vous actionnez un aiguillage au moyen d'un Servo, il est généralement nécessaire de choisir le moment d'enclenchement du relais de telle manière qu'il ne s'enclenche seulement que lorsque le servo est en position médiane entre 'A' et 'B'. De cette façon, on évite les courts-circuits.

#### Le Moment de commutation.

.

Habituellement, les relais du module Switchpilot Extension commutent immédiatement après en avoir reçu l'ordre.

Toutefois, cela peut provoquer un court-circuit lors de la polarisation de la pointe de cœur parce que la lame de l'aiguillage se trouve encore pendant un certain temps dans la position précédente et donc dispose du courant de contact

Vous pouvez modifier le comportement de sorte que les relais ne commutent qu'à la moitié de la course entre la position "A" et la position 'B'.

Le moment exact de commutation du relais dépend alors de la durée de la course souhaitée du servo Switchpilot Servo

**Le bit 3 ACTIVE de la CV 118 pour le relais 1 permet de produire le basculement du relais au milieu de la position A ou B c'est donc ce qu'il nous faut. Ceci concerne un SPS V3 +**

Voici la liste des CVS pour les autres relais (les 4 premières pour un SPS V3 et les 8 pour un SPS V3 +) ici la valeur 3 indique bien que le relais doit être basculé avec un délai pour le bon basculement de la polarité pour la pointe de cœur. Par exemple pour le servo 1 c'est le bit 3 de la CV 118 valeur 8 qu il faut paramétrer [118.3]

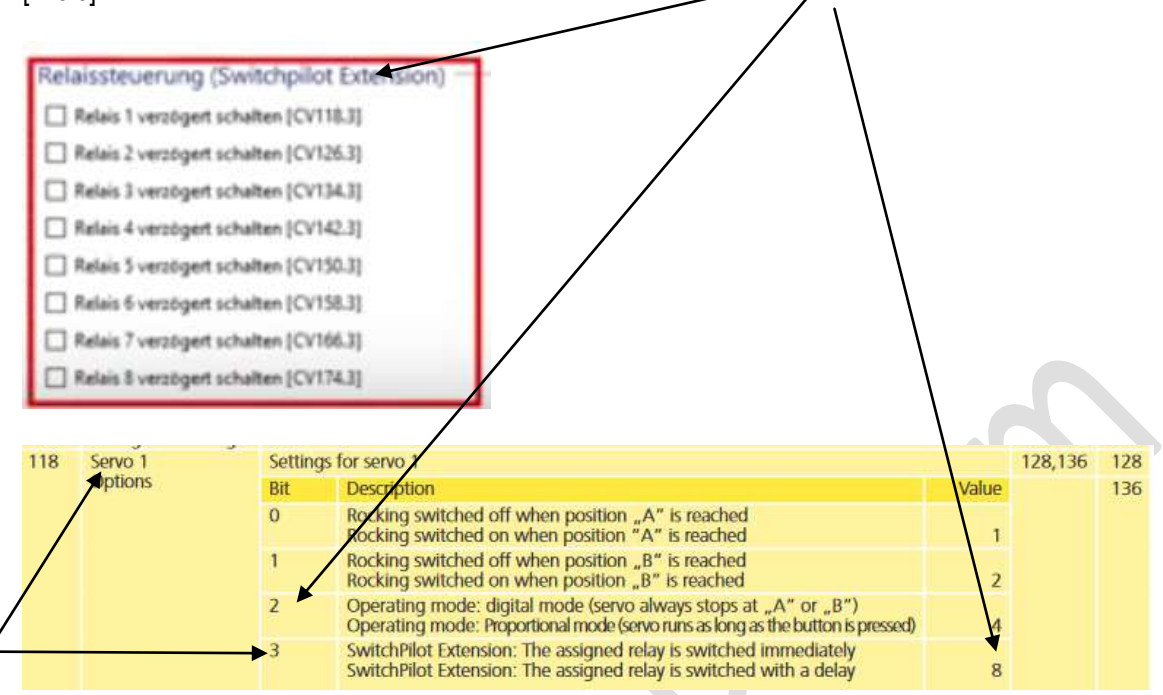

Il faudra ensuite régler la vitesse, la position sur le servo, les effets seront à laisser dans notre cas Bien sur il serait possible de gérer cela avec l'écran Oled

### **Vitesse**

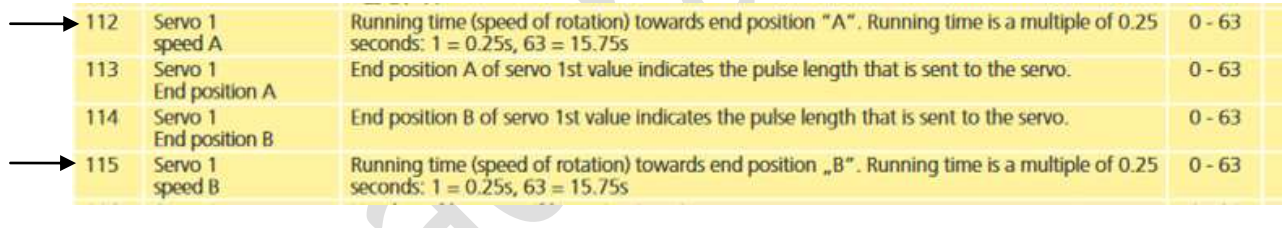

#### **Position**

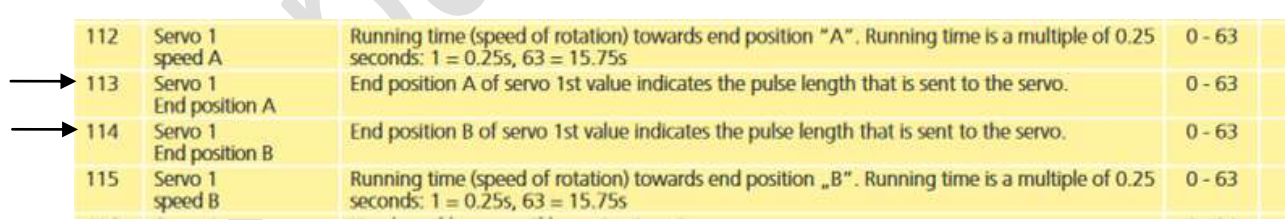

### **Effets**

Ne pas utiliser ici

Voici les valeurs à entrer bien sur ces dernières risquent d'être ajustées notamment sur les POSITIONS !

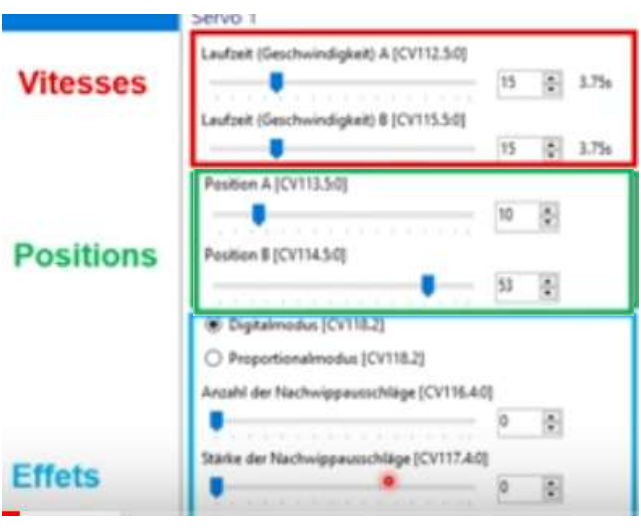

#### **-----------------------------------------------**

### **Info sur les catégories de servo les CVs indiquées ici sont celles du SPS V3**

### **Nous vous recommandons les servos digitaux le must étant bien sur les Esu mais.... plus chers !**

 $\sim$ 

### 4.5. Types de servos

Même s'ils se ressemblent, les Servos disponibles sur le marché sont techniquement différents. Il est important de configurer le SwitchPilot 3 Servo correctement pour éviter des problèmes.

### 4.5.1. Servos analogiques

Avec un servo classique, le moteur ne reçoit de la tension que lorsqu'un signal d'impulsion est présent. Sans signal, il s'ensuit des forces mécaniques sur le levier. Si ces servos "bourdonnent" en position de repos, vous pouvez supprimer le bruit en les désactivant. Cependant, il se peut que ces servos "tremblent", lorsque l'impulsion est à nouveau envoyée.

Pour des servos analogiques, réglez la configuration d'impulsion du CV43 sur 3.

#### 4.5.2. Servos digitaux.

Avec les servos digitaux, un microcontrôleur incorporé veille à ce que le moteur soit régulé même si aucune impulsion de l'extérieur n'est envoyée. Au repos, ces servos ont tendance à "bourdonner" parce que le moteur doit compenser des forces extérieures.

Un servo digital numérique ne sera seulement au repos que si la tension extérieure est interrompue. L'inconvénient de cette méthode, cependant, est que lorsqu'on rétablit la tension, le servo peut "trembler" de manière incontrôlable. Pour les servos digitaux, réglez la configuration d'impulsion du  $CV$  43 sur 4

#### **4.5.3. Servo variateur ESU**

ESU propose les servomoteurs (51804 avec engrenages en plastique, 51805 avec engrenages métalliques) particulièrement petits, concus spécialement pour le modélisme ferroviaire. Les deux sont équipés d'un microcontrôleur dont la programmation spéciale empêche, de manière fiable, le bourdonnement en position finale.

### **Note sur le K 83 Le K 84**

### **Mode k83. Switchpilot**

Placez le sélecteur coulissant sur la position k83, les sorties 1-4 sont alors converties pour un fonctionnement par impulsion, indépendamment des caractéristiques programmées. Le Switchpilot se comporte exactement comme un k83 de Märklin®.

Sélectionnez ce mode lorsque vous utilisez des aiguillages conventionnels à bobine double.

### **Mode k84. Switchpilot**

Avec le mode K84, les sorties 1 à 4 sont converties en sortie continue indépendamment des paramètres par défaut du logiciel. Le Switchpilot se comporte alors comme un k84 de Märklin®.

Sélectionnez ce mode si vous voulez commuter des consommateurs tels que des Leds ou des ampoules et que vous ne souhaitez pas faire de programmations spécifiques.

### **Mode User**

Ce mode est normalement utilisé pour un paramétrage en digital

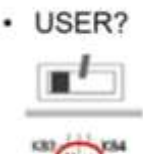

Liste des paramétrages écran Oled SP Servo V3 +

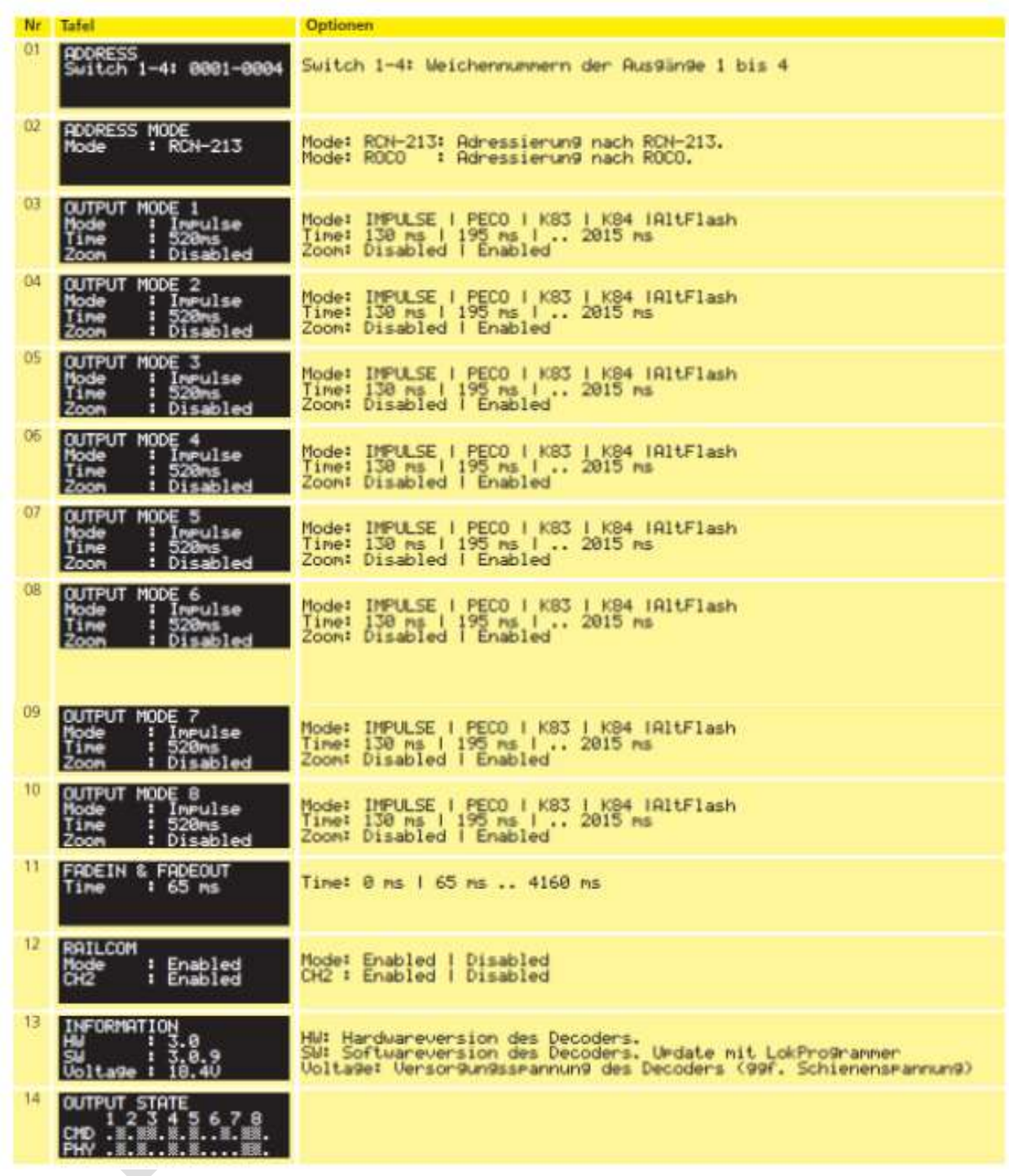

## Menu references SwitchPilot 3 Servo

### 15. Menu references

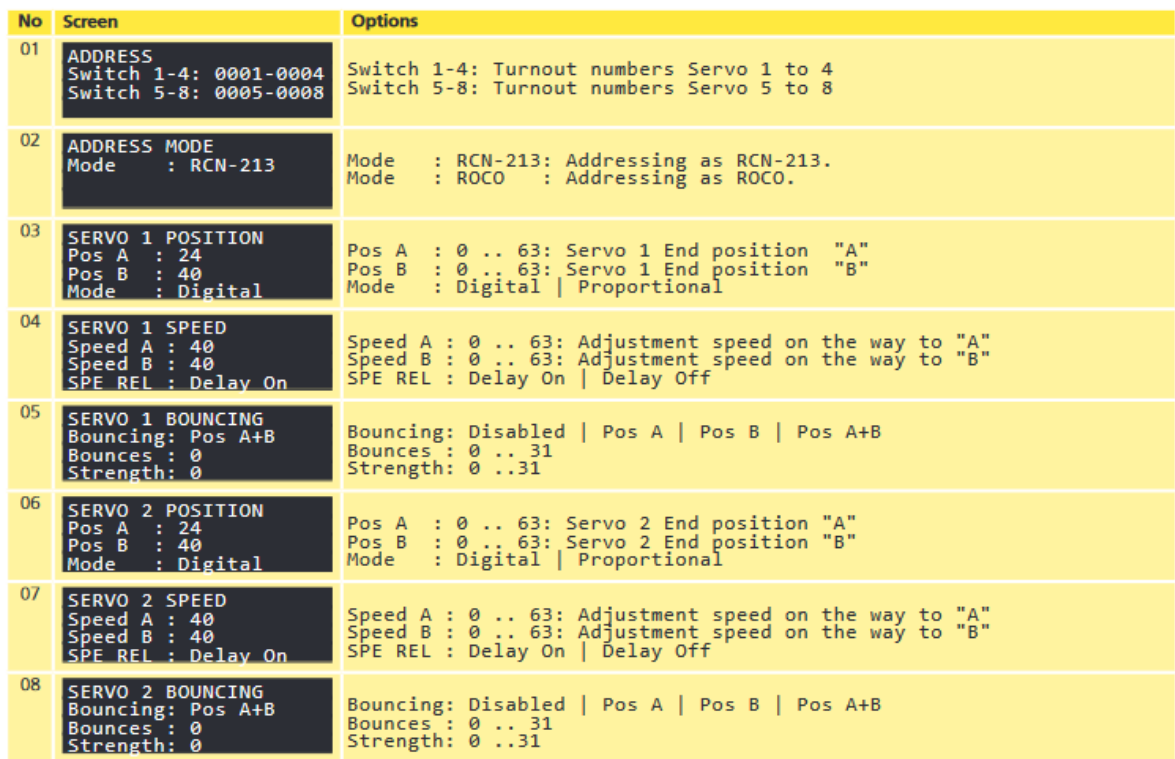

# Menu references SwitchPilot 3 Servo

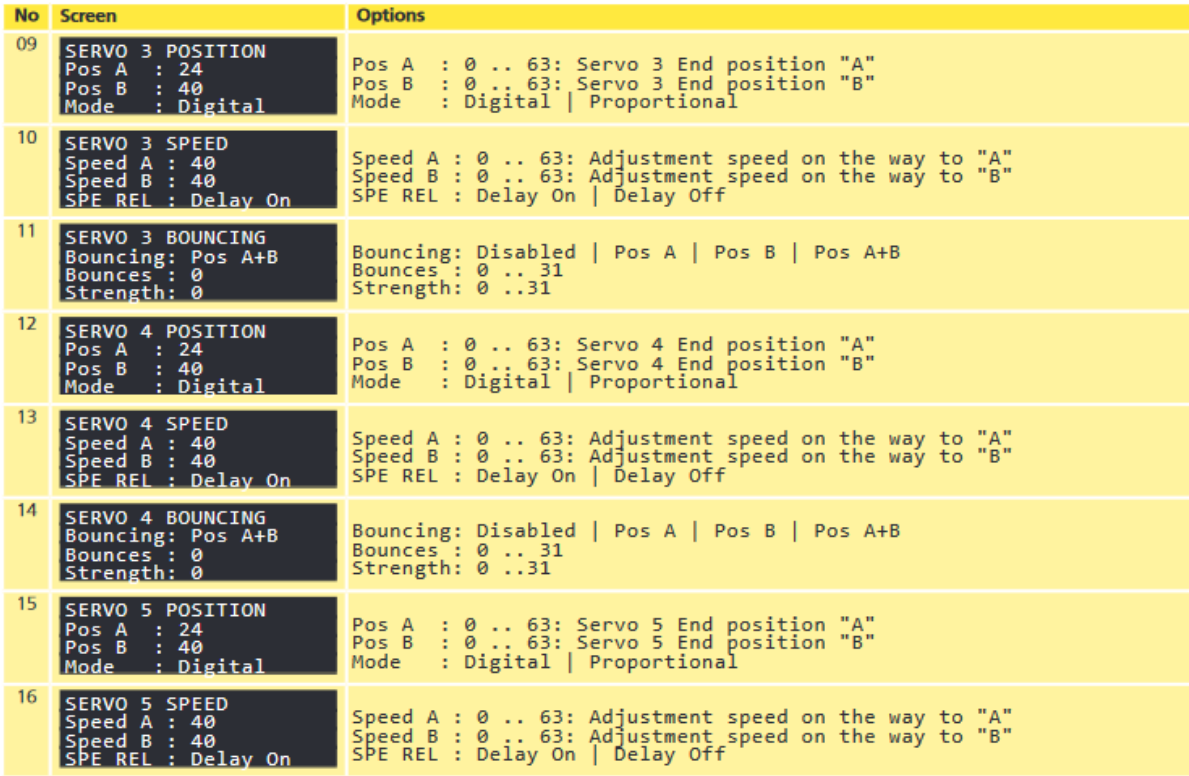

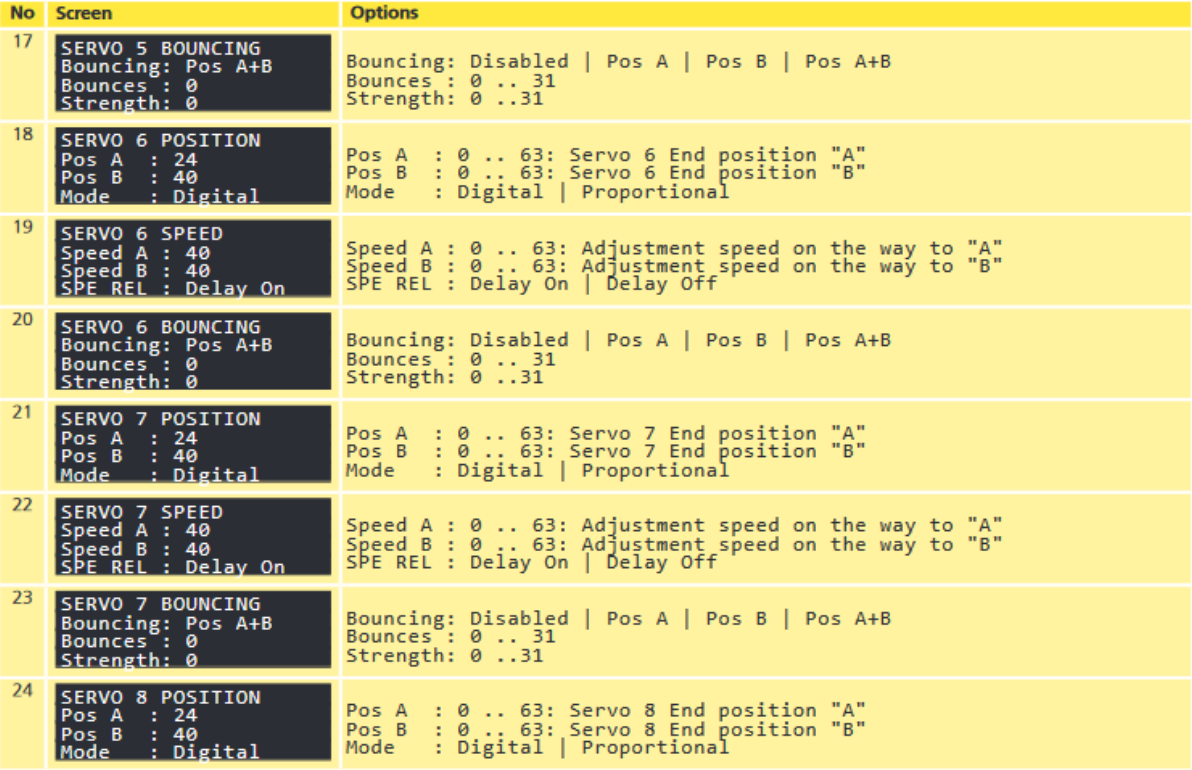

# Menu references SwitchPilot 3 Servo

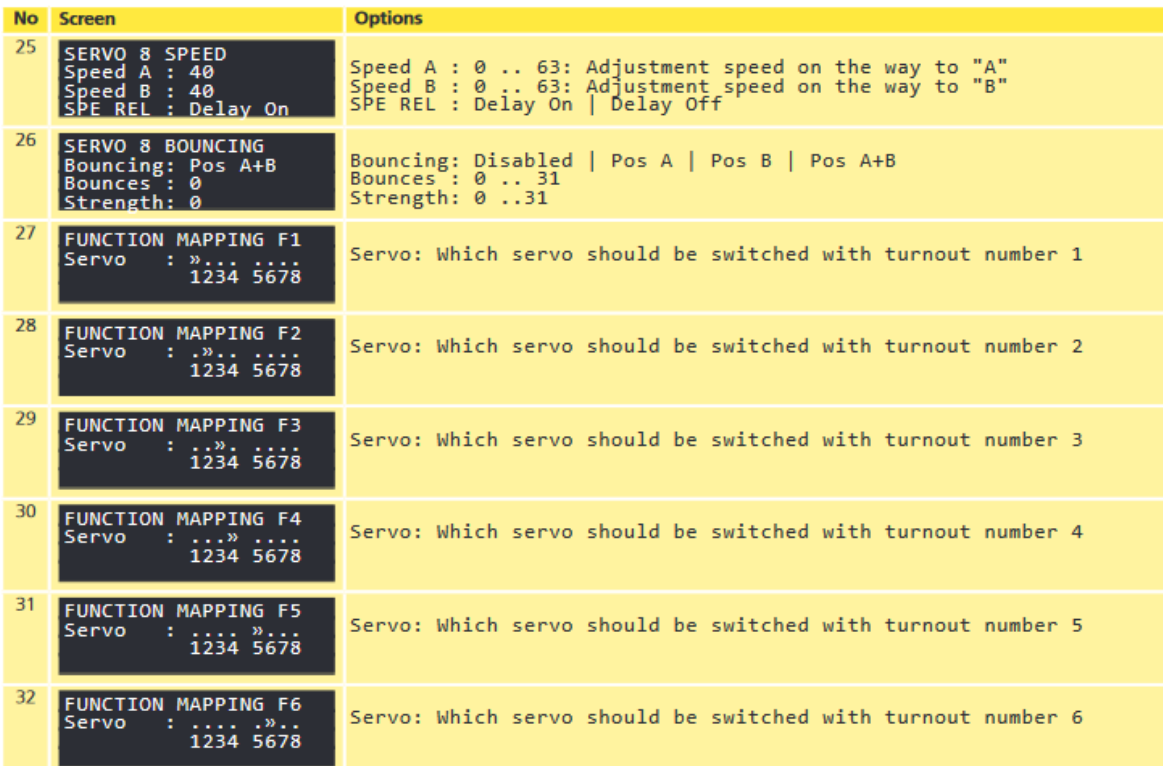

## Menu references SwitchPilot 3 Servo

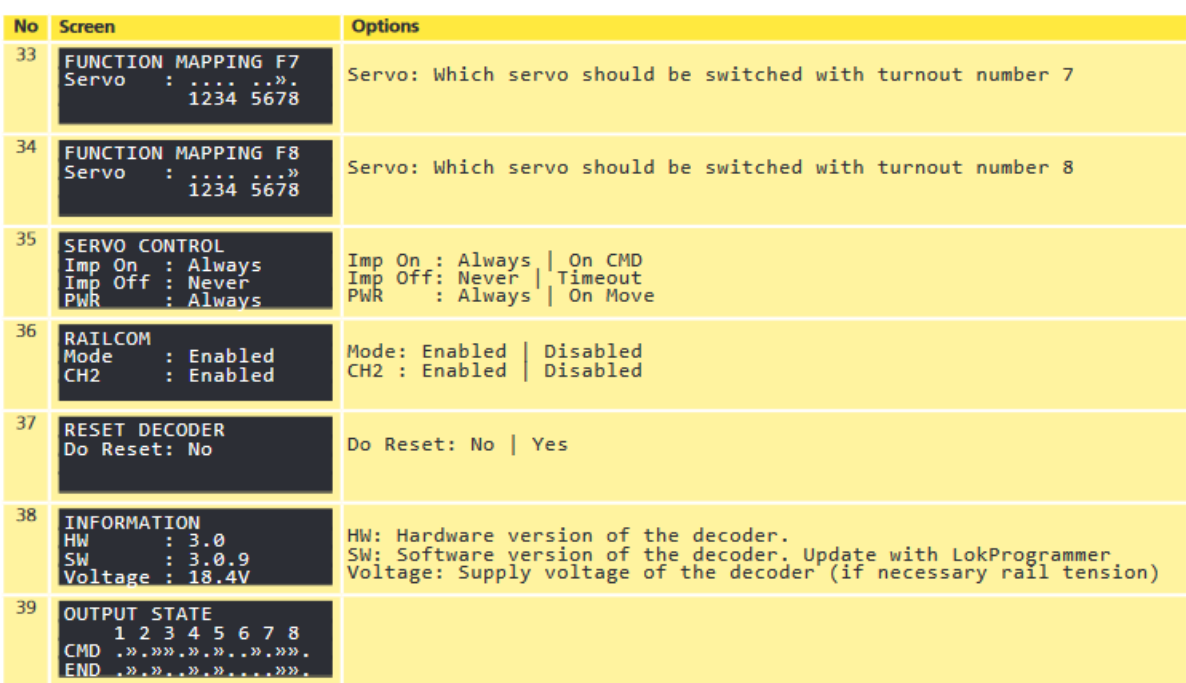

# **Liste des CVs SP V3 Servo +**

# List of all supported CVs

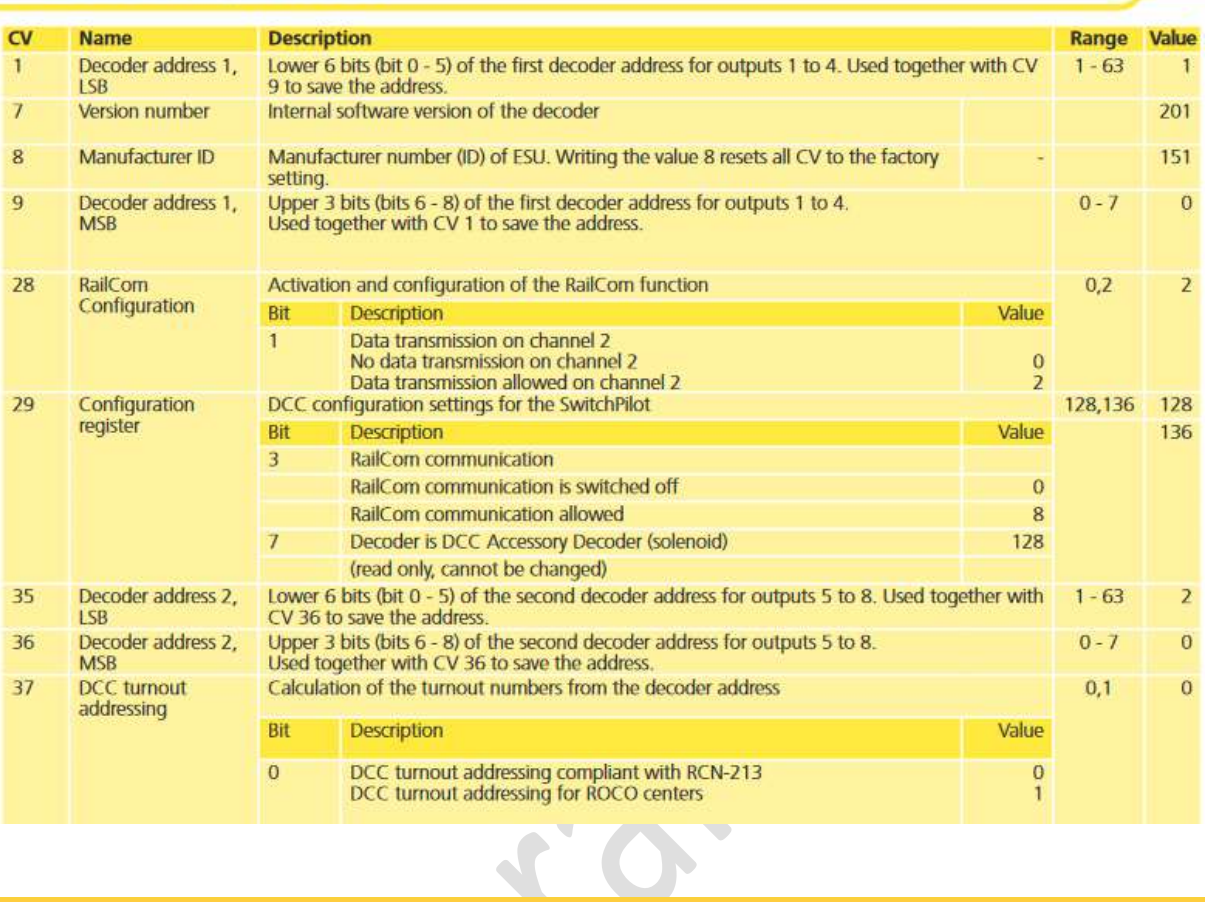

# List of all supported CVs

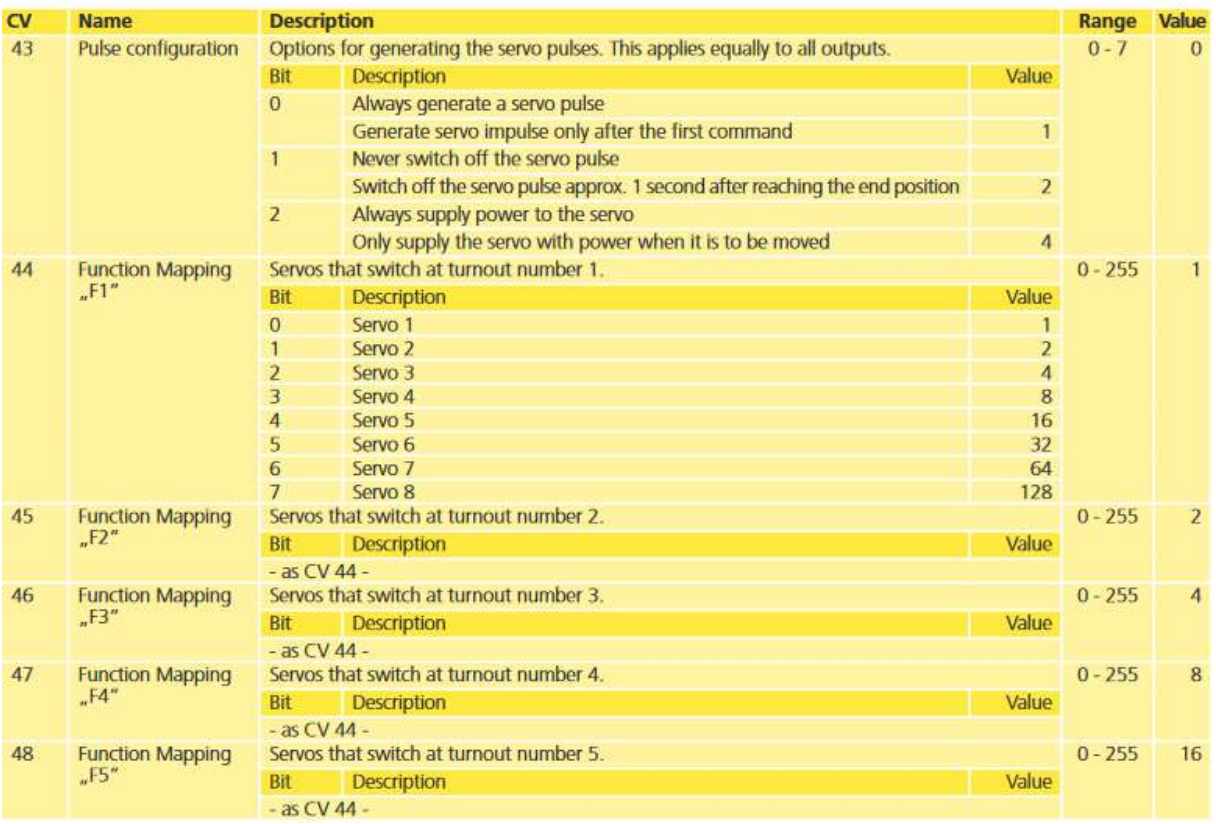

# List of all supported CVs

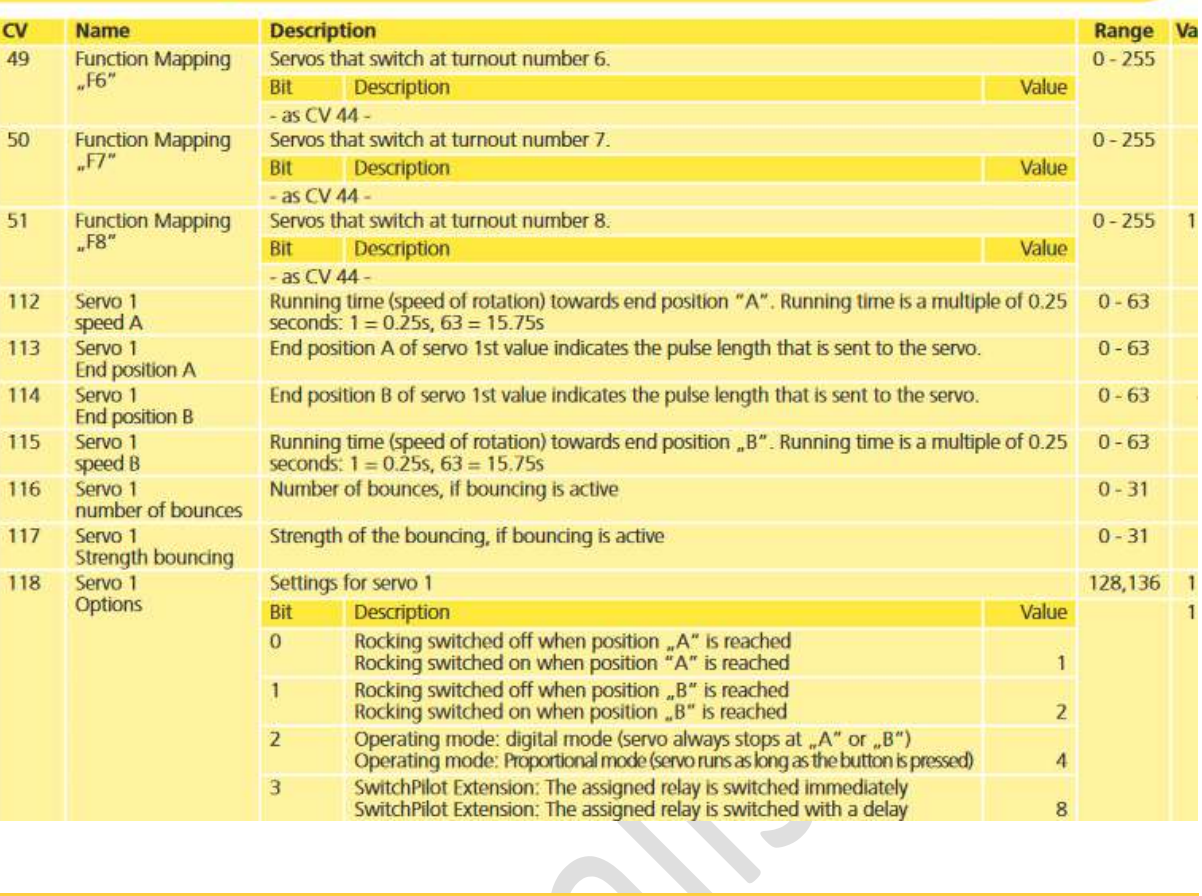

# List of all supported CVs

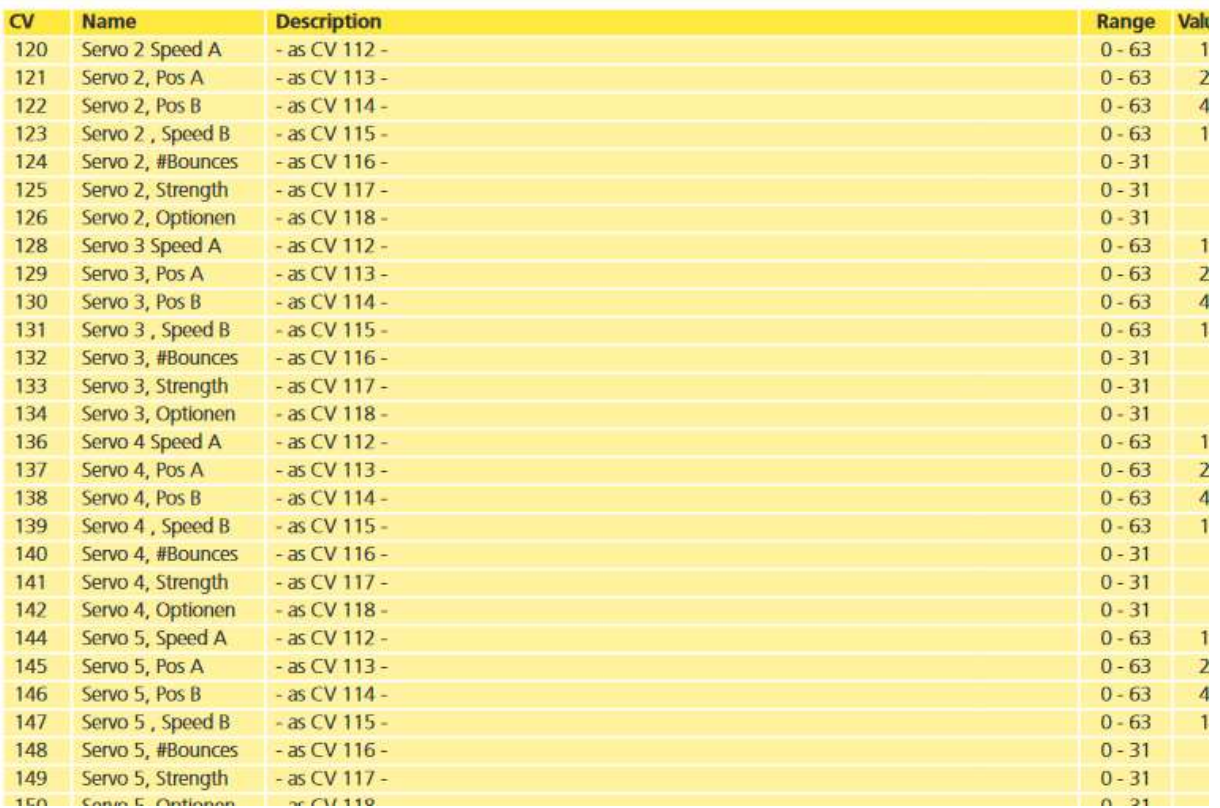

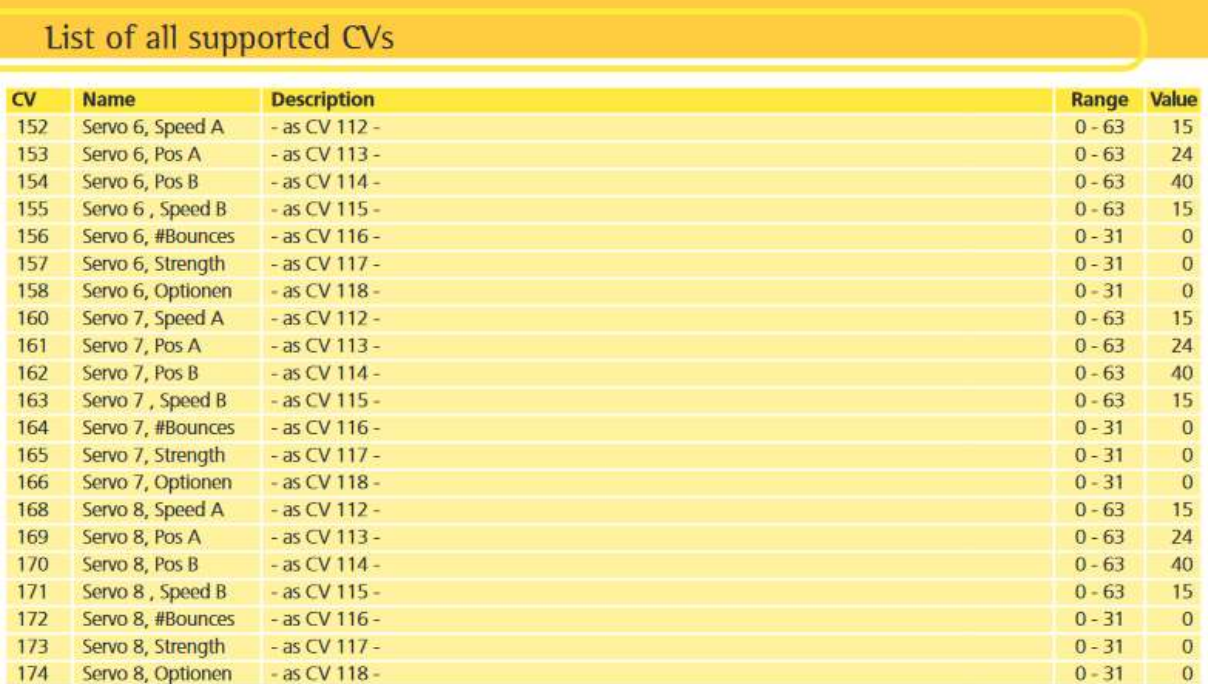

Election.

# **Liste des CVs du SP V3 +** (première génération)

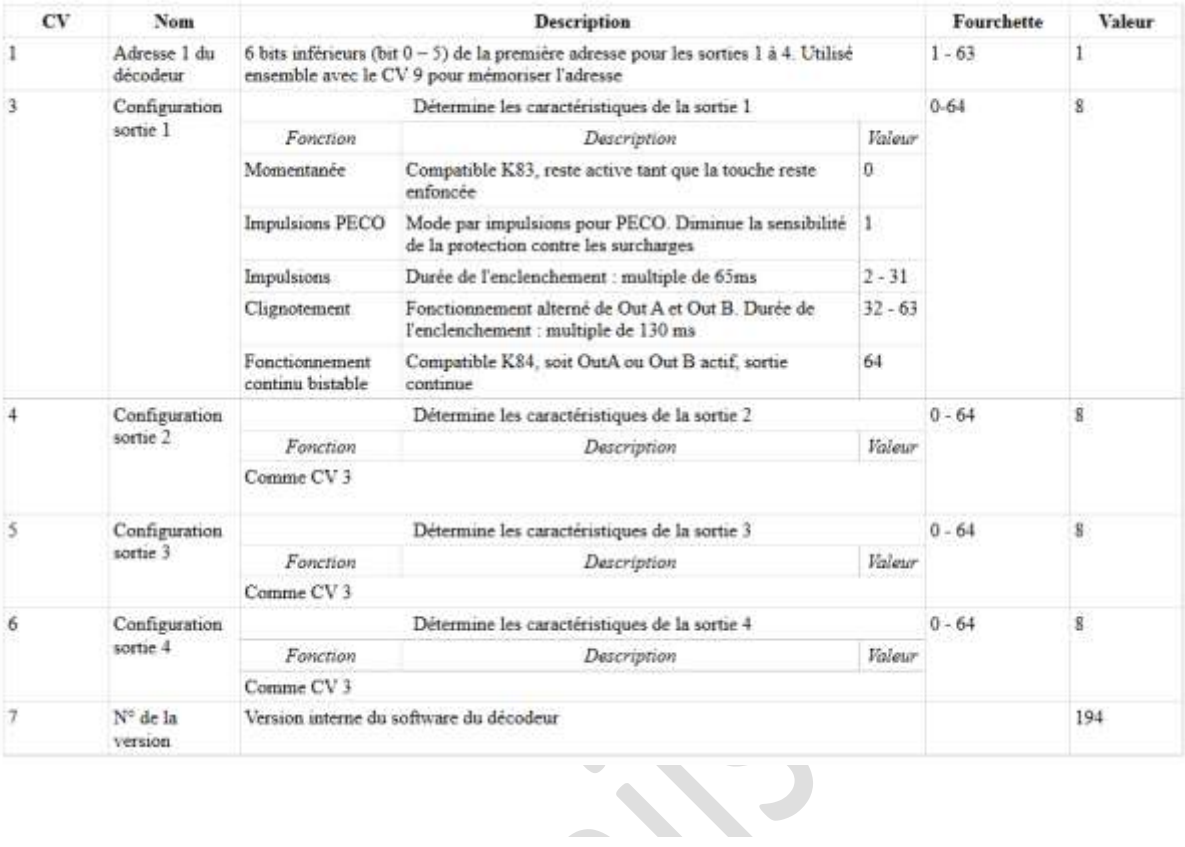

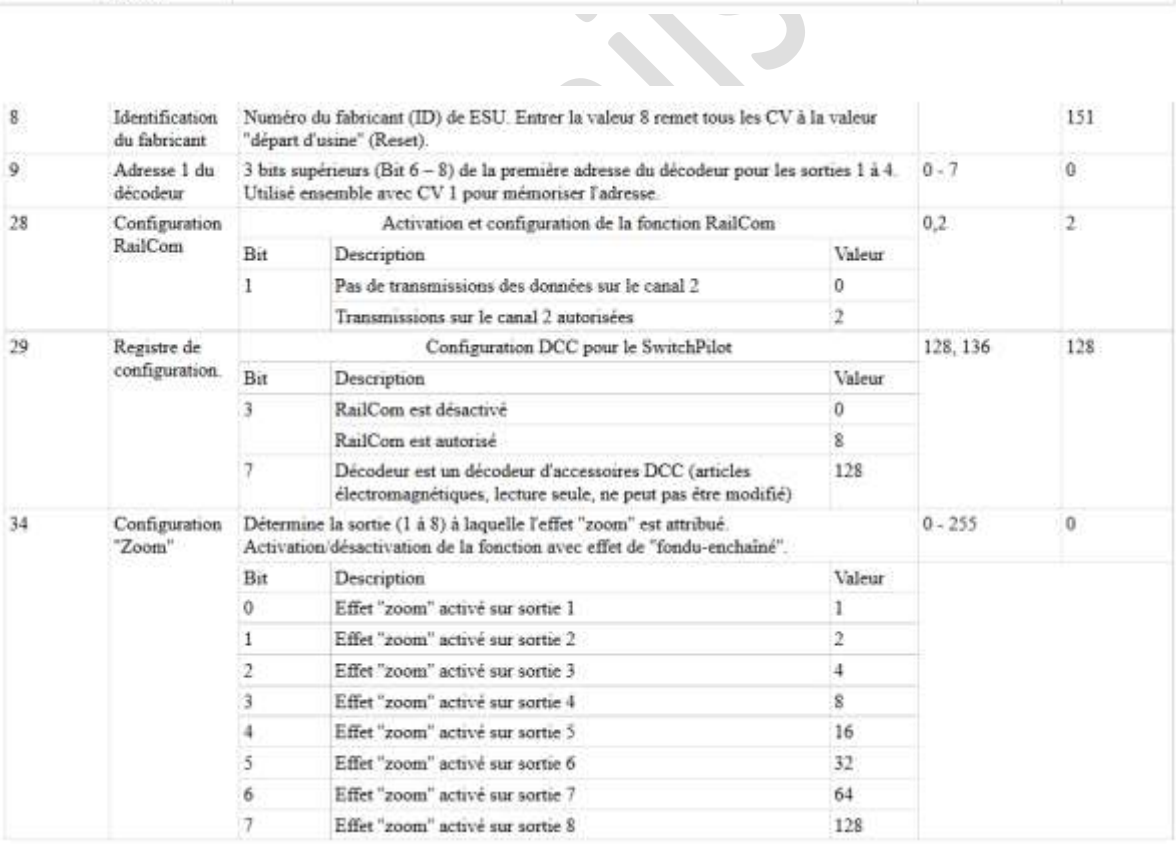

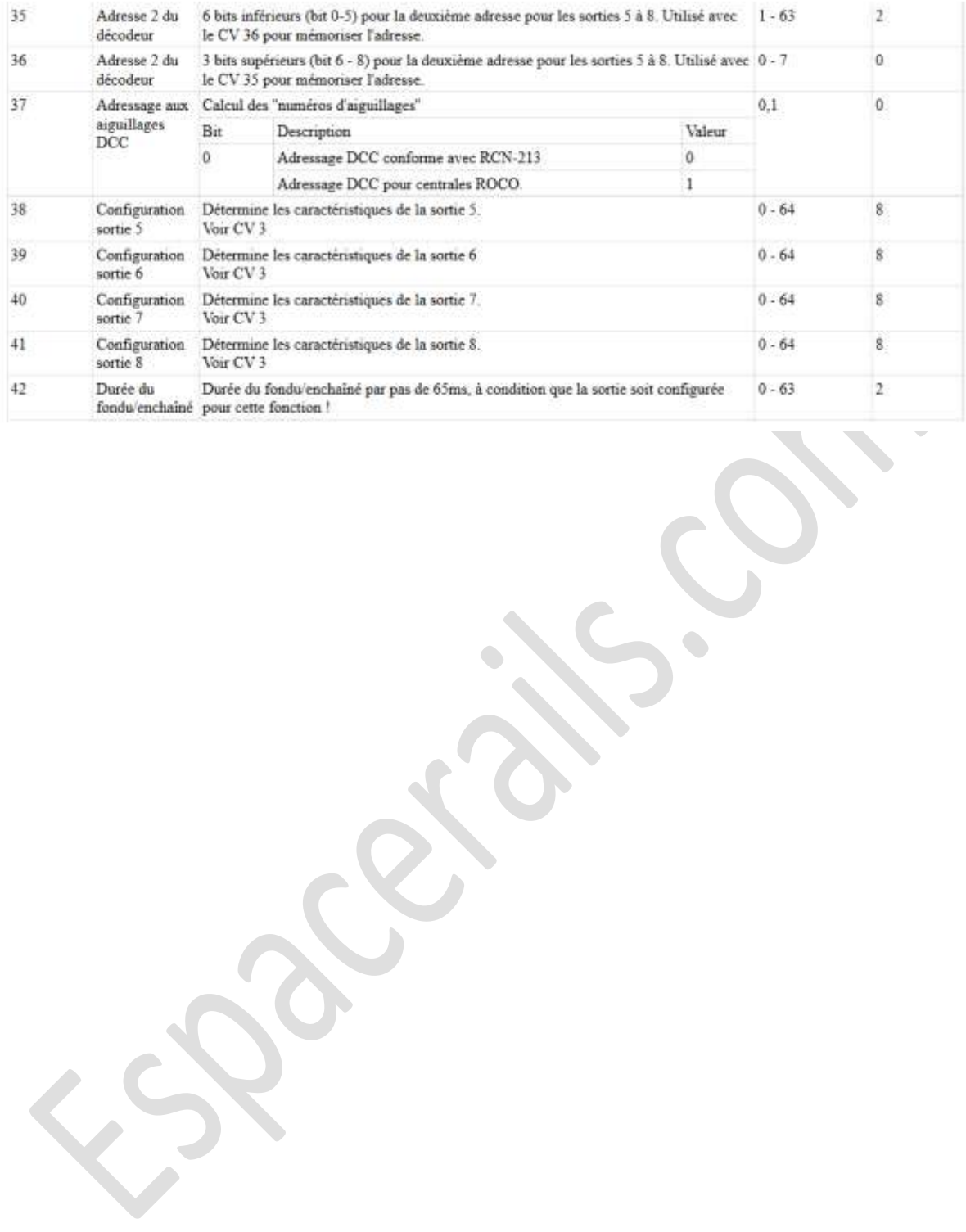

# **Liste des CVs du SP - V2** juste pour info

### 18. Liste des CVs supportés.

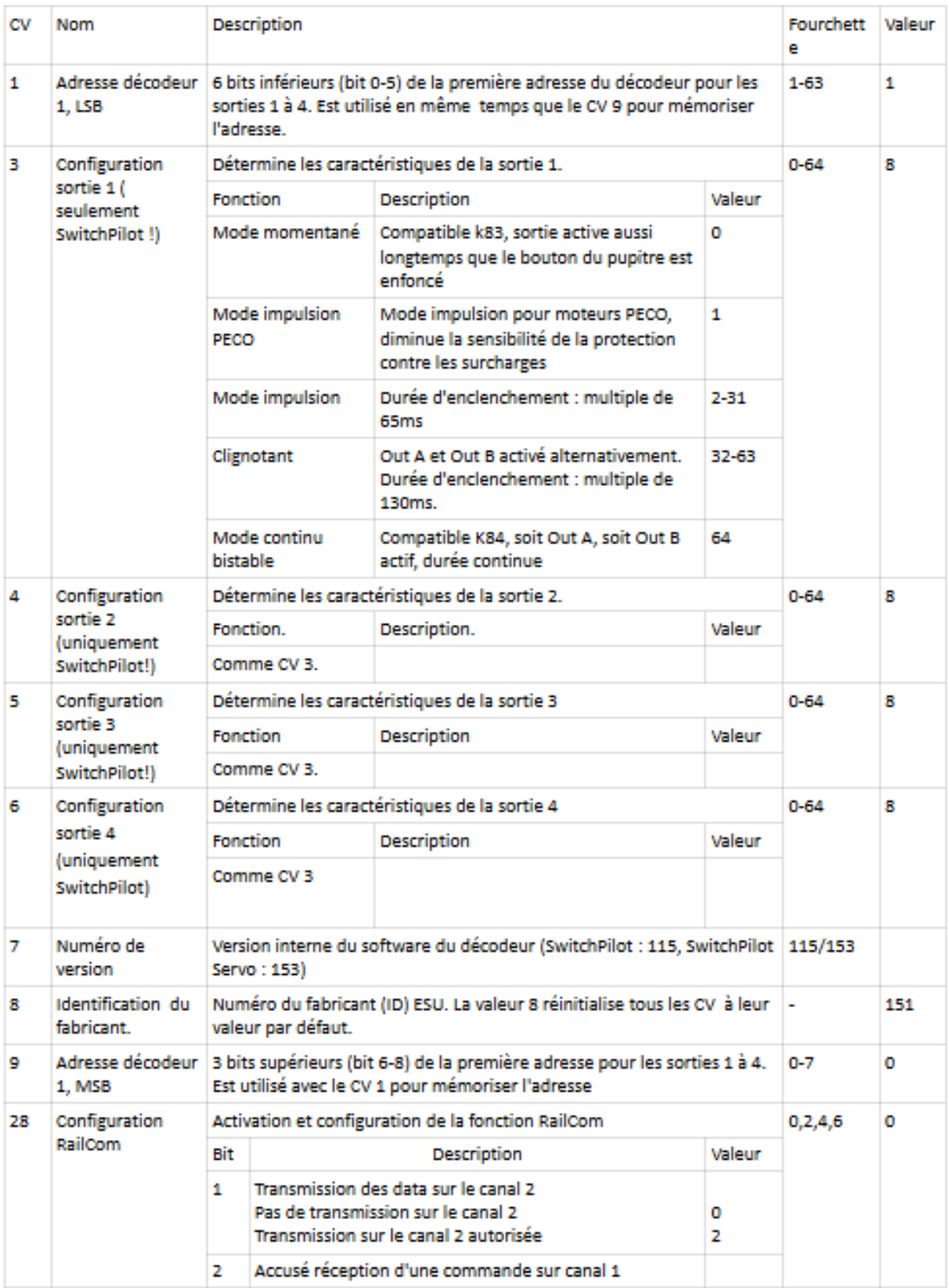

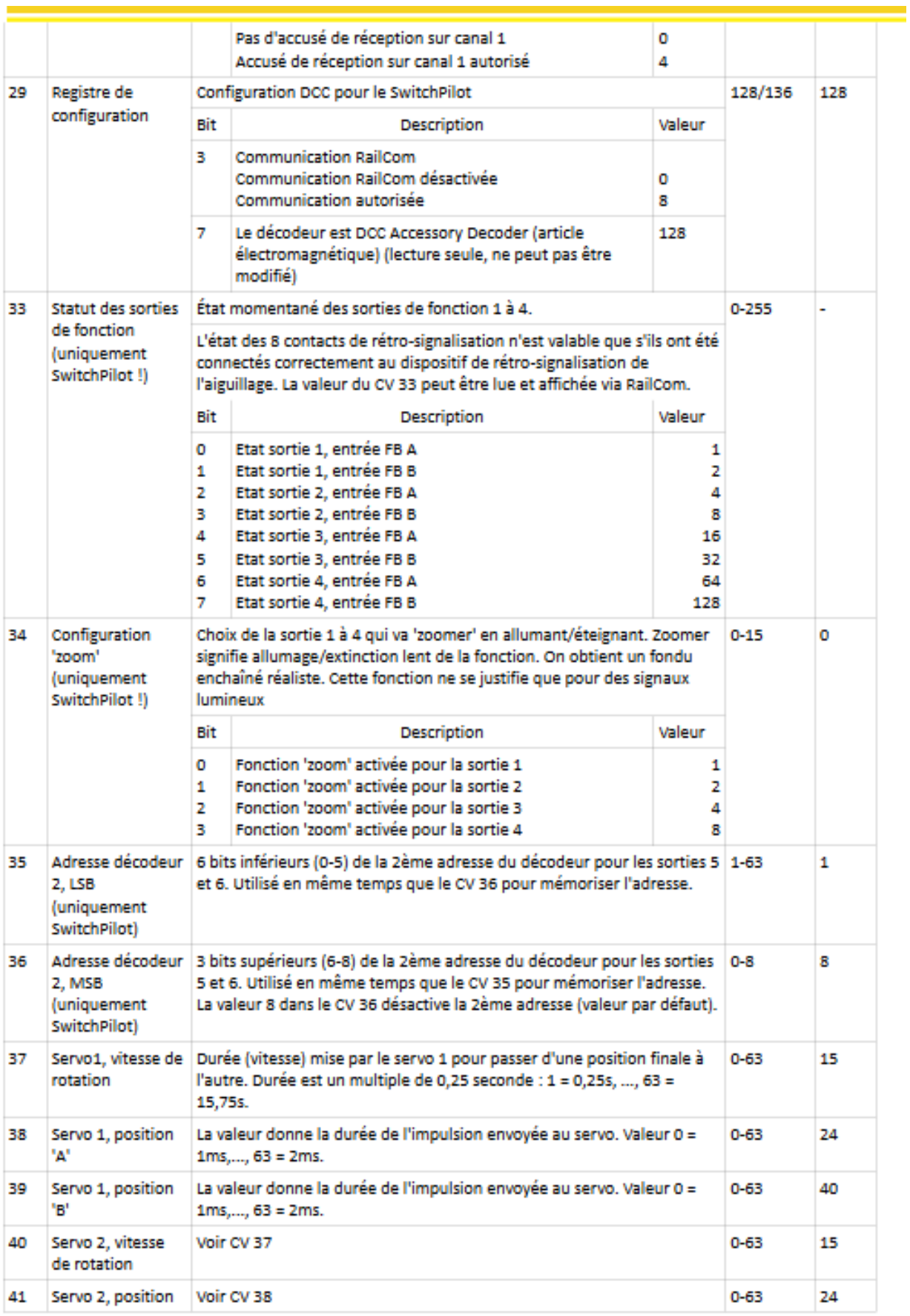

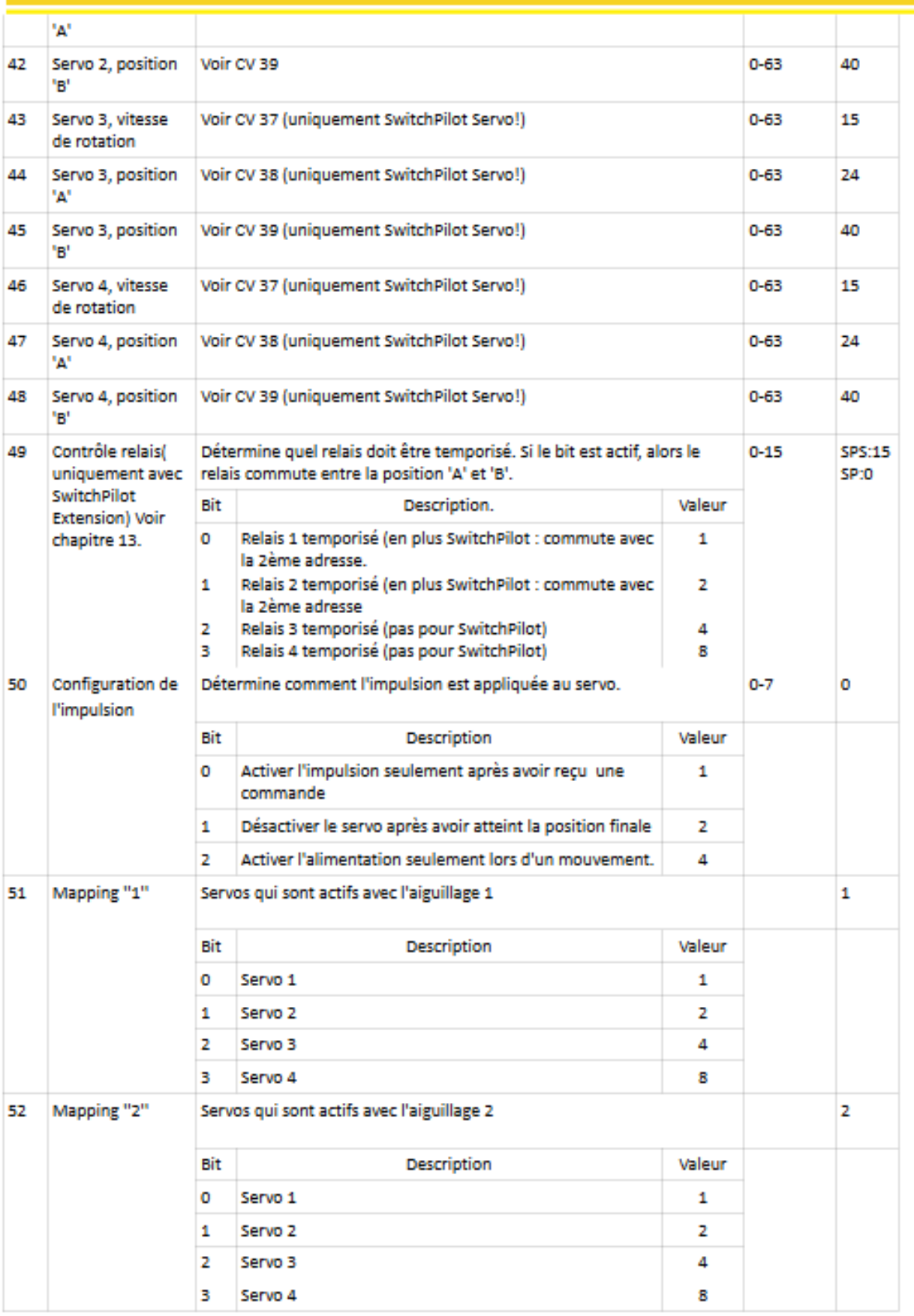

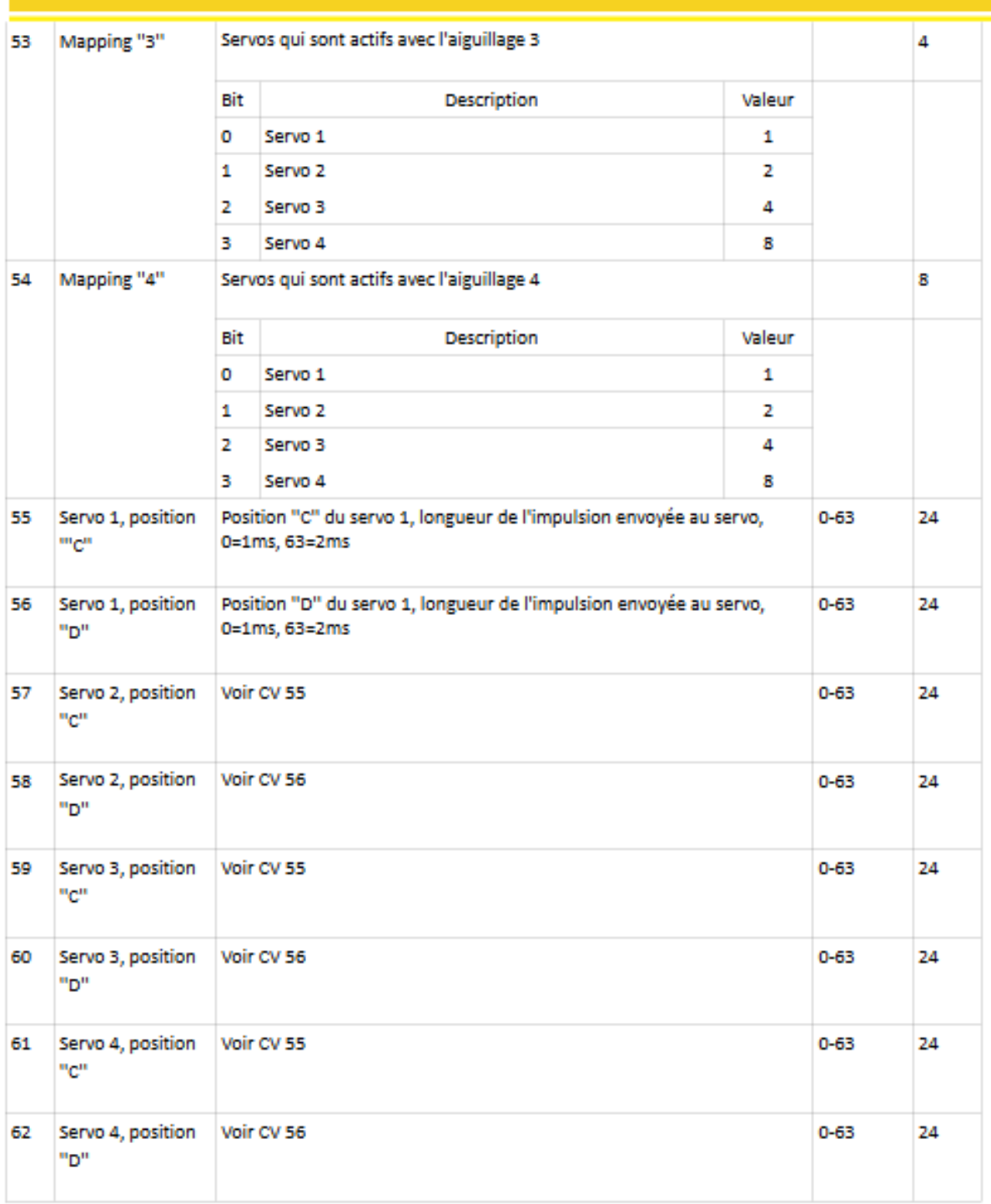

### **Sources**

https://letraindejules.fr/aiguille-electrofrog-ho-cablage-theorie/ https://www.espacetrainminiature.fr/2019/12/21/cablage-dun-coeur-daiguillage-polarise/ https://www.youtube.com/watch?v=hChXzxeTlqo https://www.youtube.com/watch?v=xRTHvNIZbMw

**Eric LIMOUSIN Espacerails.com Février 2024 Version 3.2**